# **CU-ETI-0060-012 - Memorias - Documentación - Aportar documento**

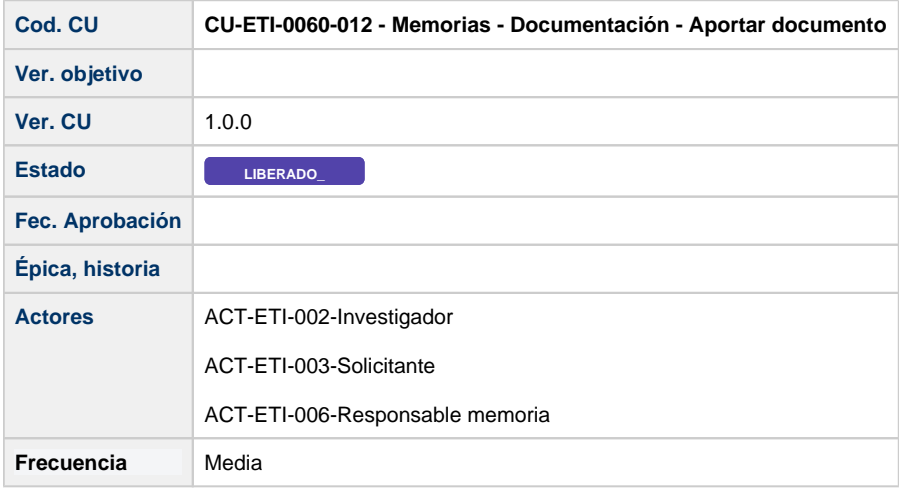

### **Descripción**

Formulario para adjuntar un documento obligatorio a una memoria.

### **Actores**

#### **Actor principal**

ACT-ETI-002-Investigador

ACT-ETI-003-Solicitante

ACT-ETI-006-Responsable memoria

### **Precondiciones**

Usuario logado en el sistema con el rol adecuado dentro del módulo ETI.

Haber accedido a la opción de menú Mis peticiones de evaluación y seleccionado una petición del listado para su edición.

Sólo se muestran las peticiones de evaluación dadas de alta en el sistema y que la persona creadora de la misma sea la persona que se está logando en el sistema o bien este como responsable de la memoria de la petición de evaluación.

La petición de evaluación tiene una memoria en uno de estos estados:

- Completada
- Favorable Pendiente de Modificaciones Mínimas
- Pendiente de correcciones

### **Garantías de éxito (postcondiciones)**

Se actualiza en el listado de documentos de la memoria el campo "Aportado" a "Sí".

## **Escenario principal (flujo básico)**

- 1. Se presenta la pantalla Mis peticiones de evaluación con el listado de todas las peticiones de evaluación dadas de alta en el sistema y que la persona creadora de la misma sea la persona que se está logando en el sistema o bien este como responsable de la memoria de la petición de evaluación.
- 2. Se selecciona la petición de evaluación.
- 3. Se presenta la pantalla de edición de la petición de evaluación.
- 4. El usuario va a la pestaña de Memorias.
- 5. El usuario selecciona del listado una memoria en uno de los estados: Completada
	- Favorable Pendiente de Modificaciones Mínimas
	- Pendiente de correcciones
- 6. Al usuario se le presenta la pantalla de Datos generales de la memoria.
- 7. El usuario selecciona la opción de menú Documentación.
- 8. El usuario selecciona la acción de Añadir documento
- 9. El usuario selecciona un documento del desplegable de documentos necesarios a aportar y que no están todavía aportados
- 10. Lo adjunta a través del botón Examinar.
- 11. El usuario selecciona la acción Añadir.
- 12. Se muestra la pantalla con el listado de documentos y en el campo Aportado ahora muestra que sí esta aportado.